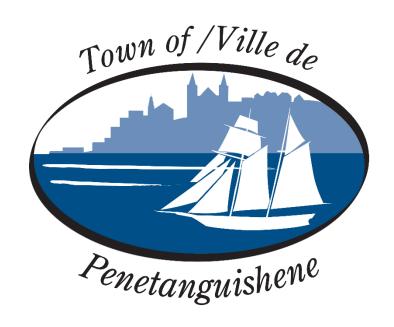

# THE CORPORATION OF THE TOWN OF PENETANGUISHENE BY-LAW NUMBER 2022-58 Being a By-law to License, Regulate and Govern Short-term Rental Accommodations

# **Getting Started with the Cloud Permit System**

The Town of Penetanguishene is pleased to offer residents Cloudpermit – an online system to apply for and track your Short-Term Rental Application License.

The Cloudpermit system allows you to apply for and see the status of your application anywhere, at any time. You can start an application and finish it later and receive email updates on the status of your application.

### To Create an Account

You need to Create an Account. Note you will need an email address to use the system.

- 1. Go to the Cloudpermit site at https://ca.cloudpermit.com/login.
- 2. Click on "Create a New Account" found under the "continue" arrow.
- 3. Provide your email address.
- 4. Cloudpermit will send an email to the address you have provided.
- 5. Open the email and complete the registration process. The next time you visit the site, you will login using your email and password.

To Start a New Application Login to Cloudpermit.

Click the "Create a New Application" button in the upper right-handed corner.

CREATE A NEW APPLICATION ①

Create a **New Project** and give it a name. Some combination of your address and the project type might be an effective way to keep track if you'll be applying for multiple licenses

(For example – 123 Anywhere St– Short Term Rental). Then select NEXT

# Project selection All applications are part of a project which can contain multiple applications. You can select an existing one or create a new project. SELECT EXISTING PROJECT CREATE A NEW PROJECT Name of the project Short Term Accommodation 123 test St

Provide the **Location** where the work will be taking place. Change the municipality (dropdown menu in the upper right-hand corner) to PENETANGUISHENE. You can then type in your address or roll number, OR you can find your property on the map. Once you have the correct location (it appears under the map), select **NEXT** 

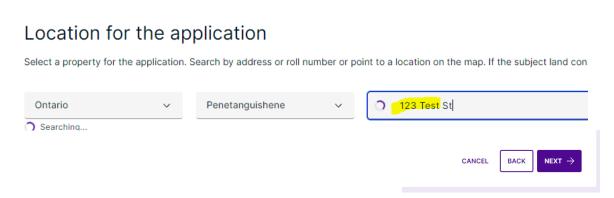

Select the **Application Type** (Residential) and **Category** appropriate for your project. The categories are self-explanatory but note that you would select "**Short Term Accommodation" New or Renewal**, Work Target "**Occupancy**" Then select **NEXT** 

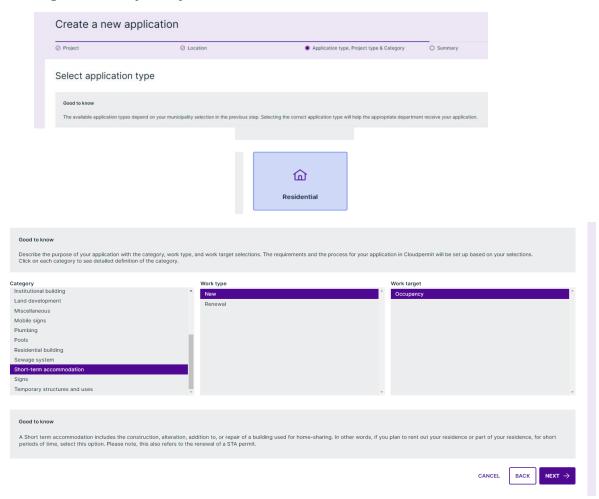

At this point, you will see a **Summary**. Check if the information is accurate. If you need to make changes, use the "**Back**" button. If everything is correct, select **Finish and Create** 

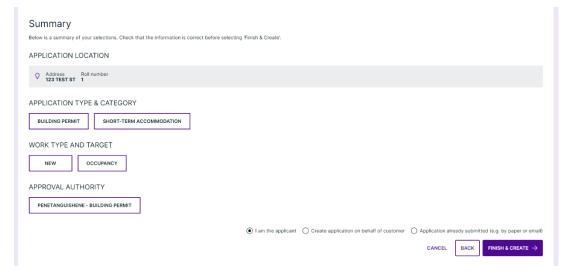

# **Draft Permit Application**

You will now see your draft application. You will need to provide a bit more information before submitting your application request.

Ensure the "receive email notifications" is marked as YES. (Email is the primary way in which we will communicate with you throughout the process.)

Under **Parties to the Application**, you can add email addresses for other people and/or companies that should have access to the application. You may wish to add your spouse, agent, property manager, etc.

You must have an **owner** and an **applicant**. Make sure to include contact information for both.

Note the owner and applicant may be the same person

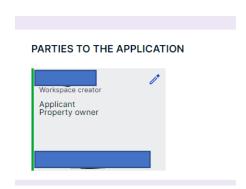

**Under Application Data**, mandatory forms will populate to be completed. (**Note**: any form with a red tab is required, all tabs must turn green to be marked as complete)

**Click** on the **forms** and complete the required information.

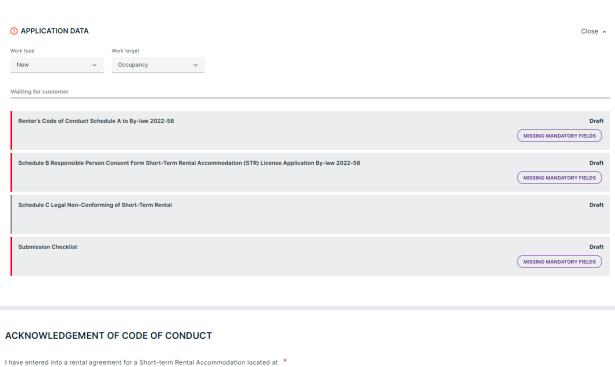

I have entered into a rental agreement for a Short-term Rental Accommodation located at \*

123 Test St

Town of Penetanguishene, ON, and acknowledge that I have been provided a copy of the Renter's Code of Conduct and confirm that all guests will comply with the terms condition municipal by-law's of the Town of Penetanguishene and any applicable Ontario Provincial Statutes

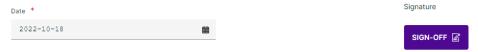

CONSENT FORM

Close •

As required by the Short-Term Rental Accommodation Licensing By-law 2022-58, Section 5.4, the owner of Short-term rental accommodation premises shall ensure that there is a responsible person available to respond to a complaint or contravention within 30 minutes to attend the Short-term Rental Accommodation premises at all times within a period of no greater than 60 minutes from the time of contact by way of telephone or e-mail.

The by-law defines a "Responsible person" as the person assigned by the owner or operator of Short-term rental accommodation premises are operated in accordance with the provisions of the Fire Code:

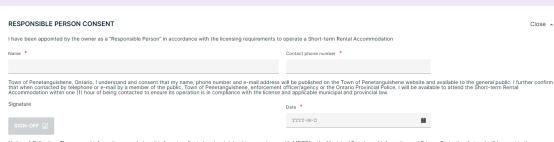

Notice of Collection: The personal information recorded on this form is collected and maintained in accordance with MFIPPA - the Municipal Freedom of Information and Privacy Protection Act and will be used in the administration and enforcement of the Short-Term Rental Accommodations Licensing Bylaw. Questions about the collection of personal information may be addressed to the Records and Information Coordinator, Town of Penetanguishnen, 0 Robert Street West, P.O. 80x 5009, Fenetanguishnen, ON Lebb 120x 20x 705-5489-7453

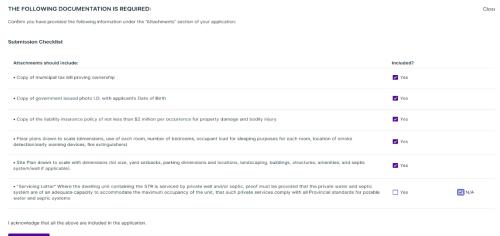

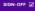

### Under "Attachments"

You will be required to provide Attachments like site plans, Floor plans, etc. Click on the "Attachments" title to see what is required.

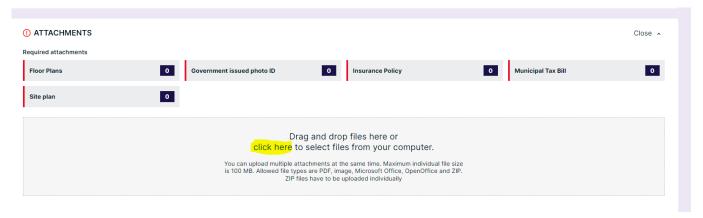

**Upload** your items by dragging them into the grey box OR using the "click here" button to select them from your computer.

Once they have uploaded, select the type of attachment, and then select done.

Do this for all the required attachments.

If at any time you need to change or update the attachments (prior to submitting your application), you can delete (the little garbage can) and upload again.

(Note: all tabs must be green to proceed with submitting the application)

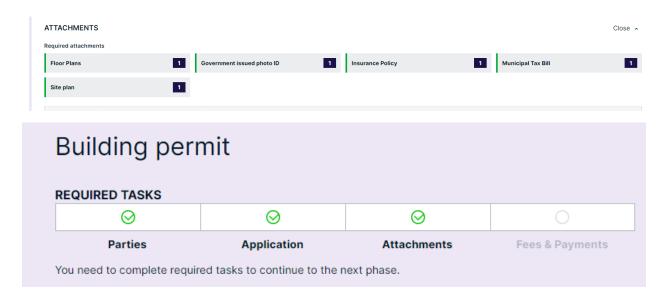

# **Sign Off on the Application**

At this point, you are ready to **Sign Off** on the application, using the button at the top right-hand side of the page.

Review the items listed and indicate if they apply and/or you agree with the terms.

Then click "sign off application."

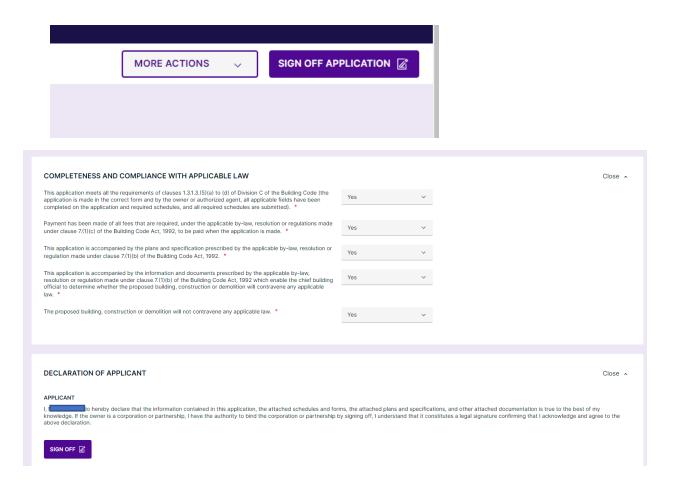

# **Submit your Application**

You will receive an email to confirm your application has been submitted, and you will receive subsequent emails regarding its status.

# To Pay for your Permit

Invoices for your License will be uploaded into Cloudpermit.

Payment must be made via the following options:

Online (please note a 2.5% service fee is added to all online payments)

Cheque or Certified Cheque (stating permit number as the memo) – mail or drop off

Credit card /Cash/Debit in person Monday to Friday 8:30am – 4:30pm

# **Tips Dashboard**

At any point, you can return to the "**My Dashboard**" page to see which applications you have made and if we are waiting for any information from you to process your application further.

**Delete** - You can delete your application at any time by using the "**Select Action**" drop-down menu at the top of the page.

Need Help? Visit https://support-Ca.cloudpermit.com/en/support/home

Contact The Town of Penetanguishene's By-Law Department for help during business hours at 705-549-7453 Ext 220